### **1)** Go to your course using the **Dashboard or Courses** tab

**2)** Open the Assignments folder **Or** click on the link of that assignment inside the course

**3)** Open the Assignment

**4)** If you get this message Click **"I agree-continue"** with the Turnitin User Agreement

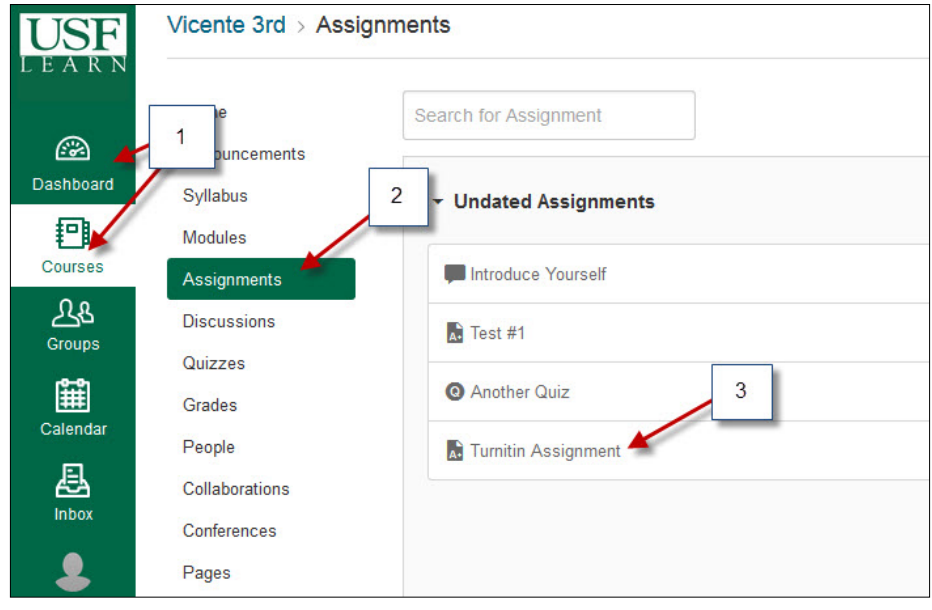

#### **Turnitin User Agreement**

Our user agreement has been updated. Please read our user agreement below and agree or disagree to its terms and conditions:

Turnitin.com and its services (the "Site" or the "Services") are maintained by Turnitin, LLC ("Turnitin"), and offered to you, the user ("You" or "User"), conditioned upon Your acceptance of the terms, conditions, and notices contained herein without modification (the "User Agreement").

You should review this User Agreement carefully before accepting it. If You breach the User Agreement, Your authorization to use the Site will automatically terminate.

#### 1. Acceptance of Terms

You accept this User Agreement by using the Services or clicking to accept or agree to the Terms, where this option is made available to You by Turnitin in the user interface for any Service. You may not use the Service and may not accept this User Agreement if (i) You have previously been informed by Turnitin that it no longer wishes to make the Services available to You, or (ii) You are a person barred from using the Services under applicable law, or (iii) You are not an Authorized User (defined below).

#### 2. Eligibility - Authorized Users

Use of the Site and Services is limited to Authorized Users (as defined below) who are eighteen (18) years of age or older and/or have legal capacity to form a binding contract or, as set forth below, Authorized Users who are between 14 and 1 4 of age with consent of a parent or guardian.<br>"Authorized Users" a hool administrators of Educational Institutions ("School Administrators"), (ii)

Instructors, and (iii) students who are properly enrolled in a registered class at an Educational Institution ("Students")

I agree -- continue  $\blacksquare$  I disagree -- logout

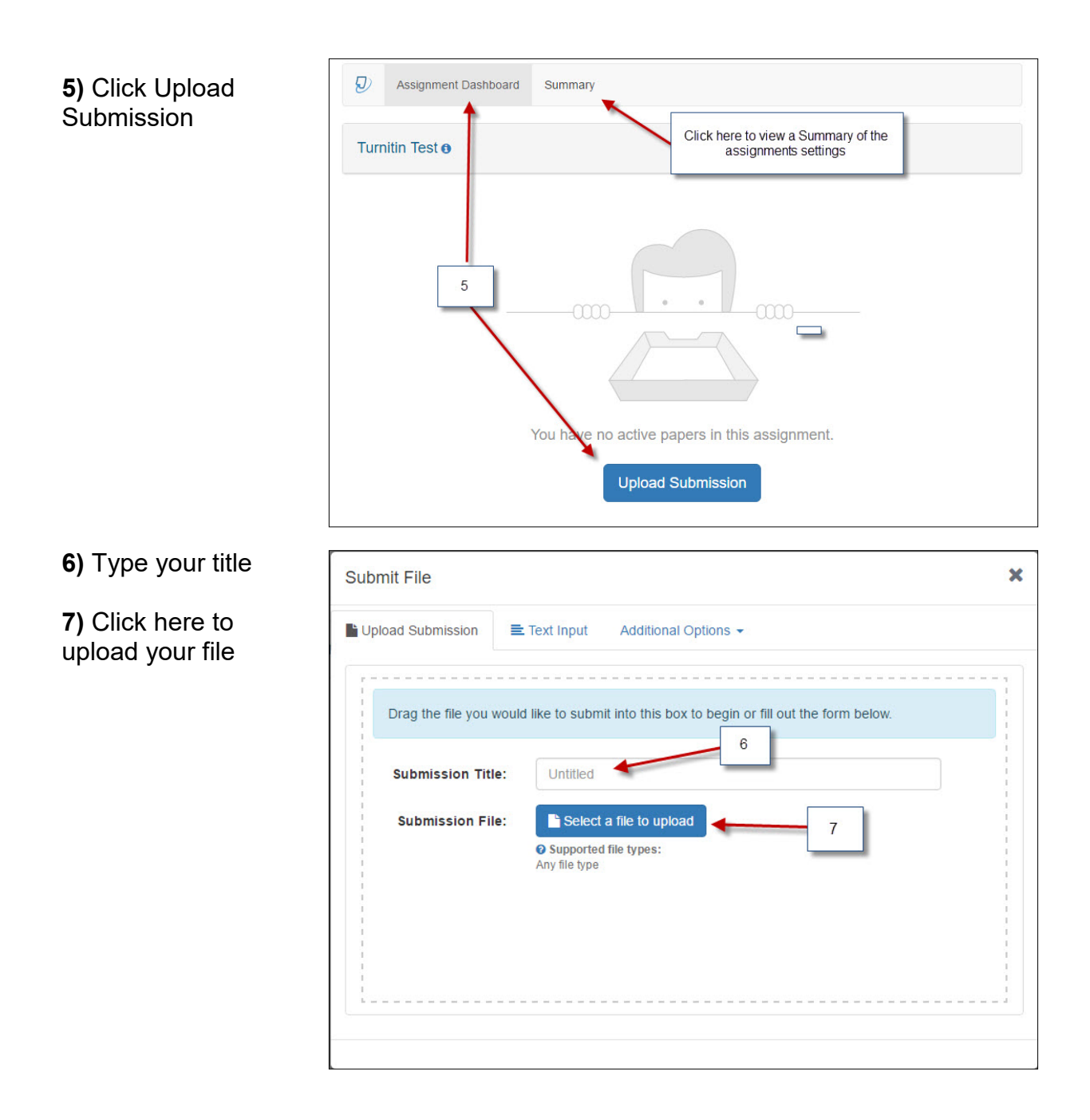

**8)** After selecting your file from your computer click **Continue**

Submit File Review the information you have provided before proceeding. Click continue to proceed, or cancel to abort and return to the previous step. **Submission Title: Untitled** 8 Submission File: Teaching Strategies and Techniques1.pptx (0 b / 1.2 MiB) **O** Supported file types: Any file type Cancel Continue

**9)** Click here to preview

**10) Accept Submission** to upload

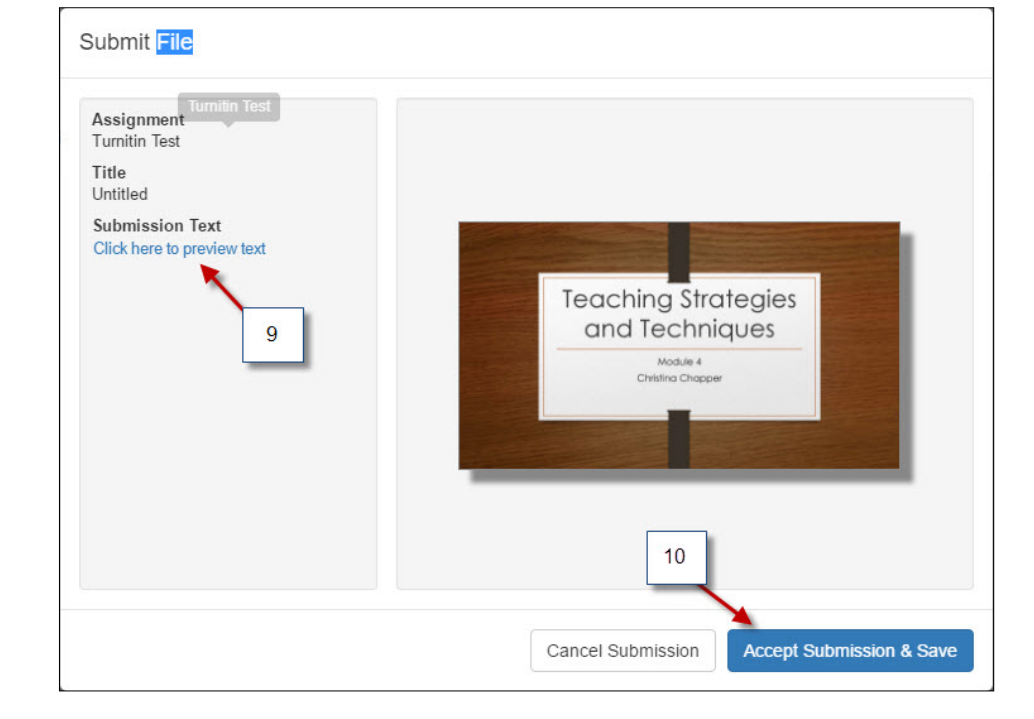

**10)** The report could take up to 24 hours to generate.

**11)** Click this icon to get a Digital Receipt of your submission

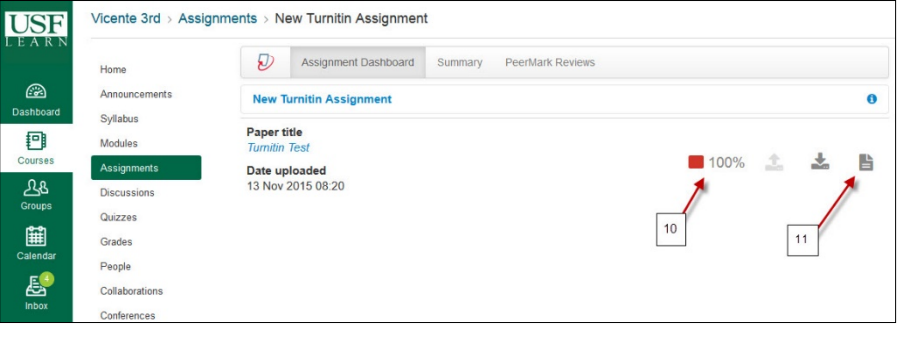